# M10 Physikalisches Grundpraktikum Abteilung Mechanik

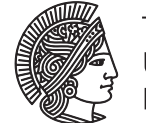

**TECHNISCHE** UNIVERSITÄT **DARMSTADT** 

# SPARK Kurzanleitung

## 1 Kurzbeschreibung SPARK

Nähere Informationen können dem *SPARK Users Guide* oder der *SPARK Visual Reference* entnommen werden (auf bereitstehendem PC verfügbar).

## 1.1 Öffnen eines Spark-Labs

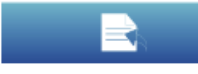

Öffnen einer Datei

Die Vorlagen zur Messung sind direkt sichtbar (Ordner THEMA).

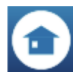

Rückkehr zur Startseite

#### 1.2 Messwertaufnahme

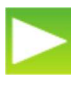

Start der Messung

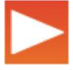

Ende der Messung

#### 1.3 Datenanalyse

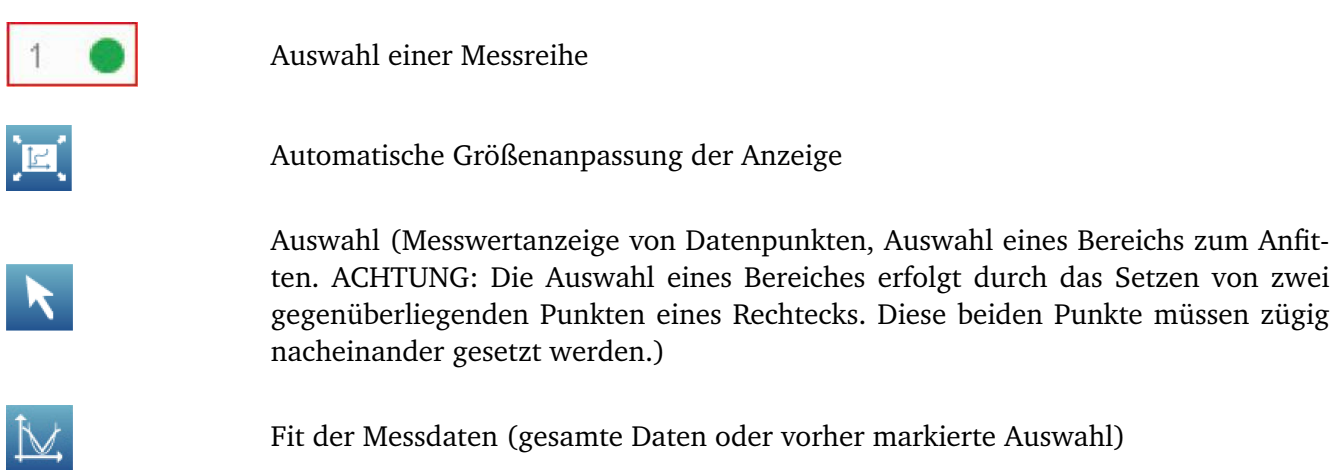

#### 1.4 Speichern und Exportieren

#### Befehle:

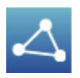

GEMEINSAMER ZUGRIFF

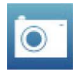

**SCREENSHOT** 

Die aufgenommenen Daten können auf Wunsch gespeichert werden. Wählen Sie hierfür GEMEINSAMER ZUGRIFF (siehe Symbol oben) und SPEICHERN. Der Name der Aufgabe ist bereits vorgegeben. Um die Datei später wieder zu öffnen, wählen Sie auf der Startseite ÖFFNEN → GESPEICHERTE ARBEIT. Mit dem bereitstehenden PC können die Daten bei Bedarf weiterverarbeitet und z.B. in eine Textdatei exportiert werden. Wenden Sie sich hierfür an Ihren Betreuer.

Bei angeschlossenem USB-Stick können die Daten auf diesem gespeichert und am bereitstehenden PC ausgedruckt werden. Für einen Export im Bildformat wird über SCREENSHOT ein Bild erstellt, welches über GEMEINSAMER ZUGRIFF → JOURNAL → JOURNAL EXPORTIEREN gespeichert werden kann.

<sup>0</sup> Alle Bilder und Informationen aus *SPARK Users Guide*, *SPARK Quick Start Guide* und *SPARK Visual Reference* (PASCO) entnommen.